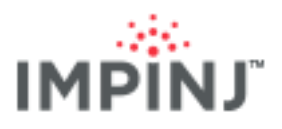

# **Speedway Revolution** READER **Quick Start Guide**

This guide provides simple steps to quickly start using your new Speedway Revolution Reader. For a full description of connection methods, configuration and system setup options, please consult the latest *SpeedwayR Installation and Operations Guide*.

### BOX CONTENTS

- Speedway Revolution Reader
- Quick Start Guide

## READING TAGS

- 1. Download the installation and operations guide and the test utility
	- a. Go to [http://support.impinj.com](http://support.impinj.com/)
	- b. Download the *SpeedwayR Installation and Operations Guide*
	- c. Download and install *ItemTest Software*

### 2 Mount the reader

- a. Mount and secure the reader using the four mounting slots and suitable screws and bolts
- 3. Connect an antenna(s)
	- a. The number of available and enabled antenna ports varies by Speedway reader model
	- b. Mount the antenna(s) in accordance with the instructions provided by the antenna manufacturer
	- c. Attach the antenna(s) to the antenna port(s) making sure each connection is secure<sup>2</sup>
- 4. Connect to AC power (if not using PoE)
	- a. Route the power supply cable from the Impinj Universal Power Supply<sup>1</sup> to the +24VDC power supply connector on the reader
	- b. Secure the cable using the locking connector
- 5. Connect to the network<sup>3</sup>
	- a. Route the Ethernet network cable from the work area outlet to the RJ45 10/100BASE-T port on the reader
	- b. Secure the cable using the locking clip/tab on the RJ45 plug
- 6. Open the web user interface
	- a. Open a web browser on a PC connected to the same LAN as the reader
	- b. Enter the reader host name
		- i. Hostname format is *http://SpeedwayR-XX-XX-XX*, where XX-XX-XX is the last 3 octets of the reader MAC address. For example, enter *http://SpeedwayR-89-AB-CD*
	- c. Sign into the reader. The default credentials are user name = *root* and password = *impinj*

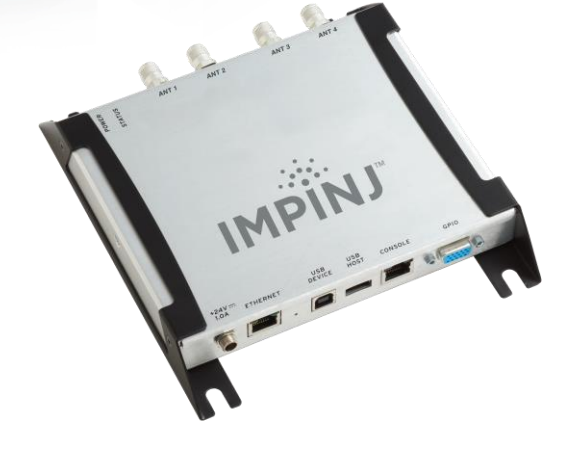

### **CONNECTIONS AND PORTS**

- +24 VDC locking power supply
- RJ45 10/100BASE-T PoE
- USB type-B device
- USB type-A host
- RJ45 management console
- DB-15 GPIO
- RP TNC antenna

### **ACCESSORIES SOLD SEPARATELY**

- Universal Power Supply<sup>1</sup>
- AC Power Cord (region specific)
- Console Cable
- Speedway Antenna Hub
- Speedway Reader GPIO Box
- Reader Antennas
- Speedway Connect Software

<sup>1</sup> This product is intended to be supplied with a Listed/Certified power supply, marked LPS or Class 2, with 24VDC output, rated minimum 2.1A. (Ce produit est conçu pour être alimenté avec une alimentation Mis / certifiés, marqué LPS ou de classe 2, avec sortie 24V, 2,1 A nominal minimum)

l

<sup>&</sup>lt;sup>2</sup> Warning: You must use Impinj-approved antennas with Speedway. See Appendix A: Information Specific to Regions of Operation in section 9 for a detailed list of approved vendors. Using any other antenna may adversely affect performance or damage the Reader. Speedway requires professional installation to correctly set the TX power for the RF cable and antenna selected. Avertissement: Vous devez utiliser des antennes Impinj-approuvés avec Speedway. Voir l'Annexe A: Informations Spécifiques aux Régions de l'Opération à la secton 9 pour une liste détaillée des fournisseurs approuvés. Utilisation de toute autre antenne peut affecter les performances ou endommager le lecteur. Speedway exige installation professionnelle pour définir correctement la puissance d'émission pour le câble RF et une antenne sélectionné.

<sup>&</sup>lt;sup>3</sup> Assumes connecting to a network with DHCP and DNS enabled. Refer to the installation and operations guide for instructions if connecting with static IP addresses or without DNS.

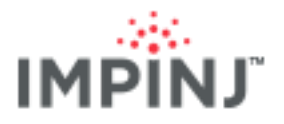

- 7. Set reader region and update firmware
	- a. For GX1 and GX2 models only, select your region from the dropdown list of available regions under *CHANGE REGULATORY REGION* and then click *Update Region*
		- i. You, the user, are responsible to ensure operation with the correct RF settings and are solely responsible for any fines and other damages due to incorrect or non-compliant country/ region settings on your reader. GX1 and GX2 readers have no region preconfigured and will not transmit RFID signals until region is selected.
	- b. Update the firmware if not running the latest version
		- i. Note the *Software Version* displayed under *DETAILS*
		- ii. Your authorized Impinj partner or reseller can supply the latest Octane firmware
		- iii. If a newer version is available, click the *Browse* button next to *Select Upgrade File* and navigate to the Octane UPG file provided by your reseller and then click *Upgrade* (uploading may take several minutes)
	- c. Click *Reboot* under *READER REBOOT*
		- i. A reboot is required for region changes and software updates to take effect
- 8. Read tags with ItemTest Software
	- a. Open the ItemTest Software application
	- b. Click *Reader Settings*
	- *c.* Click *New*
	- *d.* Enter the reader host name (*SpeedwayR-XX-XX-XX*)
	- *e.* Click *OK*
	- *f.* Select the *Inventory* tab
	- *g.* Place tags in the field of view
	- h. Click *Start*
	- i. Explore additional features by clicking on *Help* and then *Open User Guide*

### RESOURCES & NEXT STEPS

### **Resources**

- Sales[: www.impinj.com/contact-us](http://www.impinj.com/contact-us)
- Support[: http://support.impinj.com](http://support.impinj.com/)
- General: [www.impinj.com](http://www.impinj.com/)

### Next Steps

• Develop business applications using ItemSense software, Speedway Connect software, the Octane Software Development Kit (SDK) or the LLRP Toolkit (LTK)

### **NOTICES**

Copyright © 2017, Impinj, Inc. All rights reserved.

Impinj gives no representation or warranty, express or implied, for accuracy or reliability of information in this document. Impinj reserves the right to change its products and services and this information at any time without notice.

EXCEPT AS PROVIDED IN IMPINJ'S TERMS AND CONDITIONS OF SALE (OR AS OTHERWISE AGREED IN A VALID WRITTEN INDIVIDUAL AGREEMENT WITH IMPINJ), IMPINJ ASSUMES NO LIABILITY WHATSOEVER AND IMPINJ DISCLAIMS ANY EXPRESS OR IMPLIEDWARRANTY, RELATED TO SALE AND/OR USE OF IMPINJ PRODUCTS INCLUDING LIABILITY OR WARRANTIES RELATING TO FITNESS FOR A PARTICULAR PURPOSE, MERCHANTABILITY, OR INFRINGEMENT.

NO LICENSE, EXPRESS OR IMPLIED, BY ESTOPPEL OR OTHERWISE, TO ANY PATENT, COPYRIGHT, MASKWORK RIGHT, OR OTHER INTELLECTUALPROPERTY RIGHT IS GRANTED BY THIS DOCUMENT.

Impinj assumes no liability for applications assistance or customer product design. Customers should implement adequate design and operating safeguards to minimize risks.

Impinj products are not designed, warranted or authorized for use in any product or application where a malfunction may reasonably be expected to cause personal injury or death, or property or environmental damage ("hazardous uses"), including but not limited to military applications; life-support systems; aircraft control, navigation or communication; air-traffic management; or in the design, construction, operation, or maintenance of a nuclear facility. Customers must indemnify Impinj against any damages arising out of the use of Impinj products in any hazardous uses.

#### **Trademarkes**

Impinj, Monza, Speedway, xArray are trademarks or registered trademarks of Impinj, Inc. All other product or service names are trademarks of their respective companies. For a complete list of Impinj Trademarks visit[: www.impinj.com/trademarks](http://www.impinj.com/trademarks)

#### Patents

The products referenced in this document may be covered by one or more U.S. patents. Se[e www.impinj.com/patents](http://www.impinj.com/patents) for details.